## **Tutorial Programación CV's por tipo de decoder y tipo de motor**

A continuación os presento un método para averiguar los valores recomendados por ESU para las CVs de los decoders lokpilot o loksound de esa marca, V3 o V4, y dependiendo del motor del que se trate.

Para ello no es necesario tener el dispositivo "lokprogrammer", sino simplemente la versión más moderna del software de "lokprogrammer", que puede descargarse libremente de la web de ESU.

Lo primero que vamos a hacer es descargar ese programa (siempre conviene tener la versión más reciente). Empezamos entrando en la web de ESU que, en idioma inglés es: [www.esu.eu/en/start.](http://www.esu.eu/en/start) Una vez en esa web, en la pestaña de arriba pulsar en download y en la pantalla siguiente, pulsar en la segunda entrada de la lista ("firmware and software"), pasamos a una nueva pantalla, y en la lista de posibles descargas seleccionamos la primera entrada que hay, que corresponde a "Lokprogramer PC software", en la siguiente pantalla, donde están las distintas versiones del Lokprogrammer, seleccionamos la versión más moderna, que es la primera de la lista, pulsamos a la derecha, donde pone Download (19,46 MB en la versión 4.4.9), con lo que se descargará el programa.

El programa se descarga como un fichero comprimido RAR, hay que descomprimirlo, aunque también puede abrirse ese fichero con el WINRAR o similar, y ejecutarse e instalarlo desde ahí sin descomprimirlo.

Una vez instalado, al ejecutarlo, sale una ventana que identifica al lokprogrammer con el icono azul de ESU en la esquina superior izquierda. La primera vez que se ejecuta, (y todas si no se marca para que no lo haga), aparece un panel guía ("wizard") con varias opciones (4 en esta verión), la tercera de las cuales es la de "Create a new decoder Project", pulsando en ella pasamos a los puntos siguientes que nos llevarán a las CVs recomendadas, como veremos después.

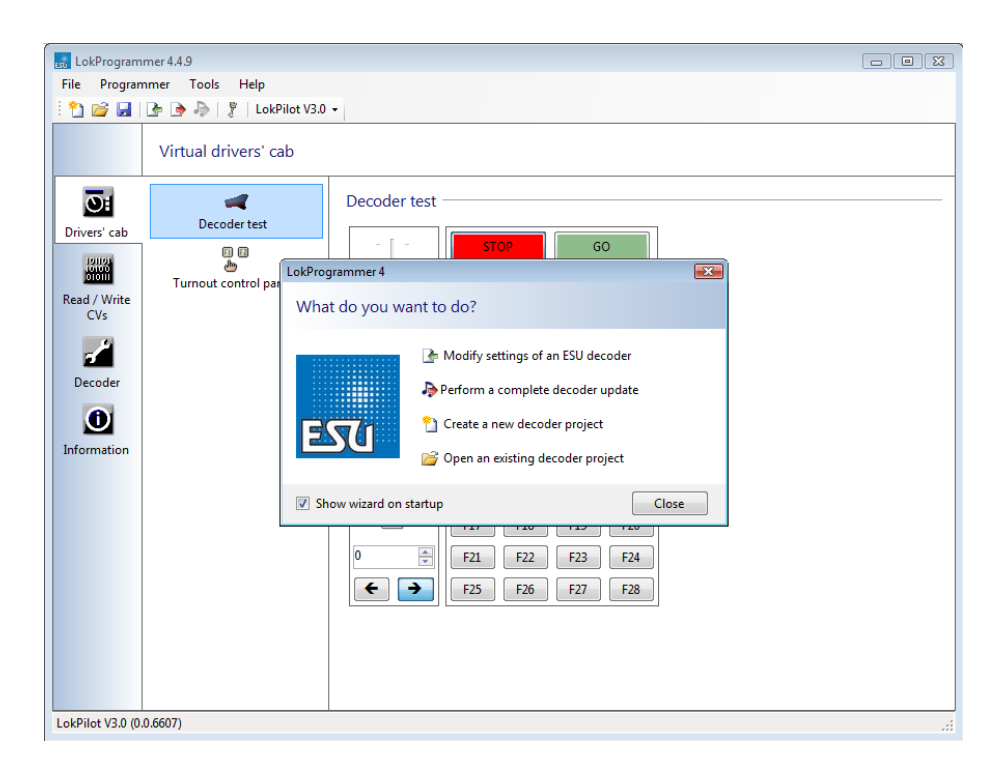

En el caso de que hayamos marcado para que no nos salga ese panel guía, nos saldrá directamente la ventana de ejecución, que, como decíamos, identifica al lokprogrammer con el icono azul de ESU en la esquina superior izquierda.

Debajo está la línea de menús (File - Programmer - Tools - Help), debajo de la cual hay otra línea de iconos, el primero de ellos es "new Project", pulsamos en él, y pasamos a los pasos que nos llevarán a las CVs.

De una forma (panel guía) u otra (ventana principal), una vez seleccionado que queremos hacer un "new project", aparece un desplegable con varias pestañas, la segunda es "lokpilot", pulsar para seleccionarla y en el desplegable que sale, ir bajando hasta el lokpilot que interesa, el lokpilot V3, por ejemplo. Seleccionamos el primero (Lokpilot V3.0), por ejemplo y le damos al OK. El proceso es similar para cualquier otro, lokpilot V4 o loksound.

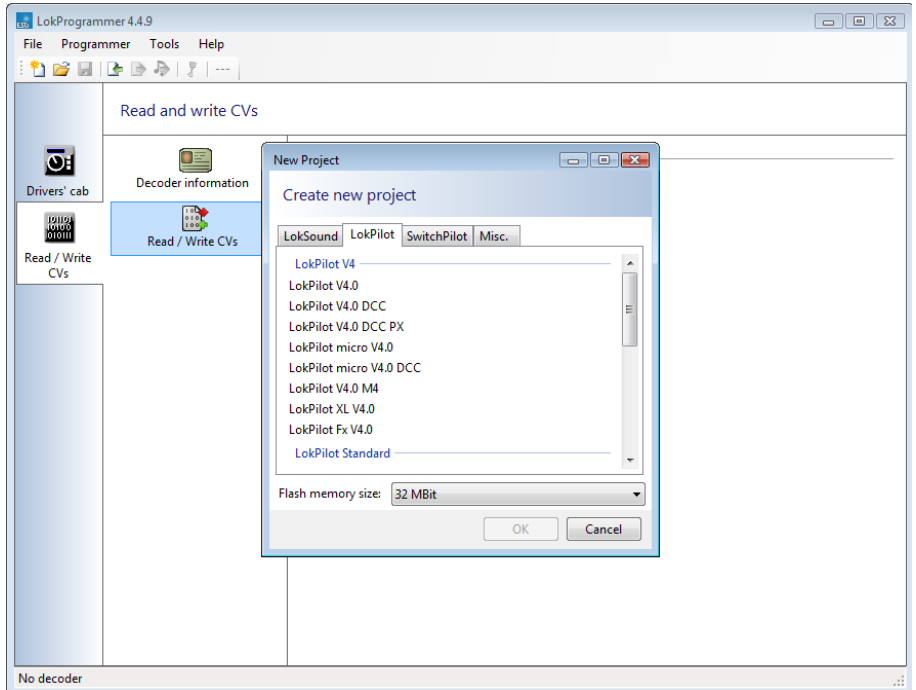

Por fin te aparecerá una columna de iconos en la que hay que desplazarse hacia abajo, hasta Motor Setting, pulsamos en ese icono, en la ventana que aparece a la derecha, nos desplazamos hacia abajo hasta que se llega a una línea que dice "use load control values from preset motor type", pulsa en ella y sale un desplegable donde están todos los tipos de motor.

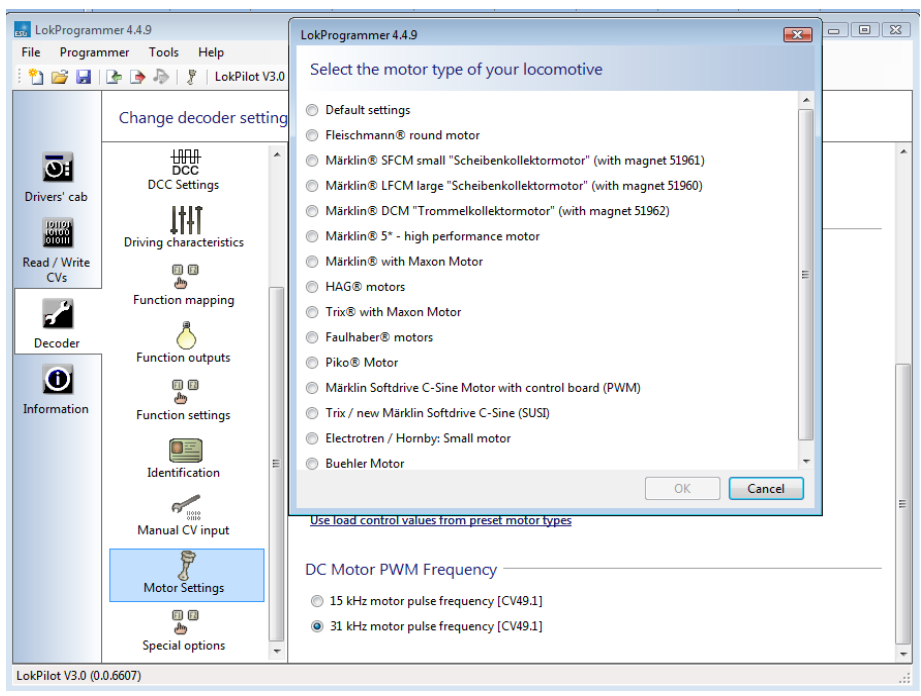

Señala el que corresponda, con OK te vuelve a la pantalla donde aparecen las CV que ESU recomienda para ese lokpilot puesto en ese motor que hemos elegido.

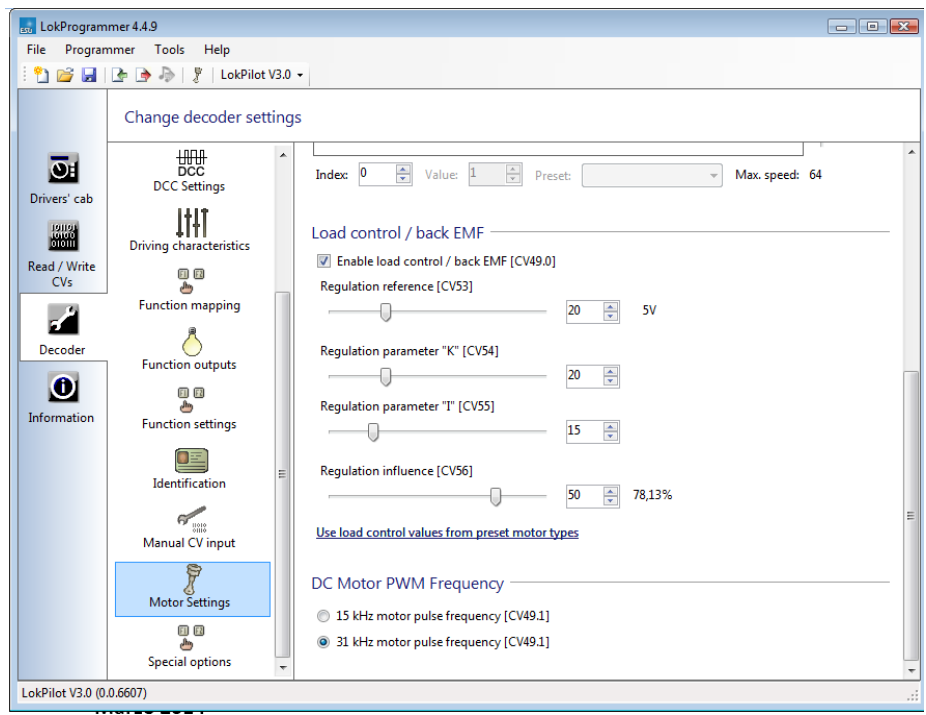

Evidentemente, esas CVs son muy generales, y sería lógico que después les hagamos modificaciones para adaptarlas a nuestro gusto y a la locomotora que se trate, no es lo mismo una locomotora de vapor de época I que una diésel de maniobras o una eléctrica de época III, aunque el motor que lleven sea similar.

Adicionalmente, pulsando en los distintos iconos, pueden verse también las CVs que ESU recomienda actualmente para ese decoder, pero no necesariamente relacionadas con ese motor. Y todo esto sin necesidad de conectar ni disponer del lokprogrammer.

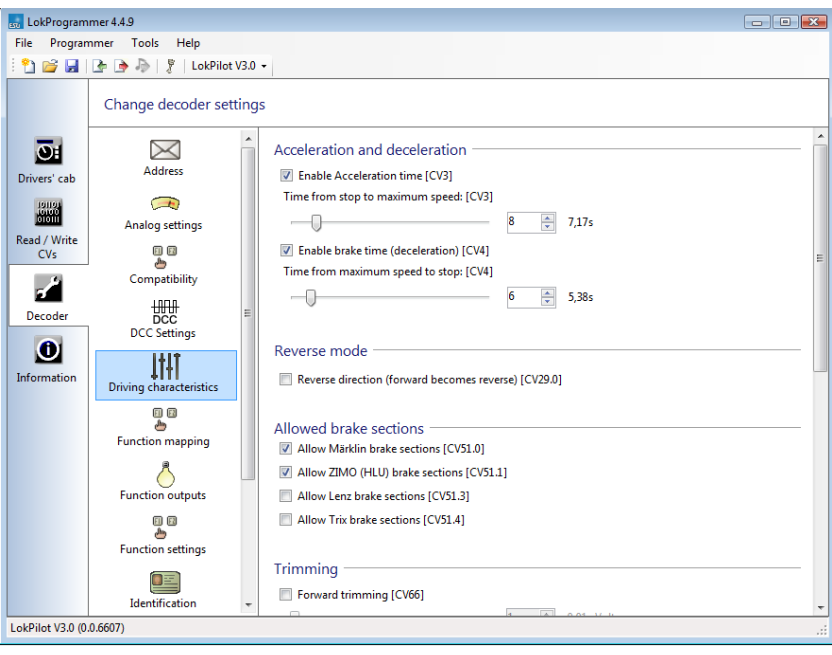

**Francisco Centol - Marzo 2014**